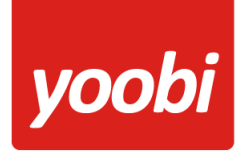

### **Productsheet**: Yoobi Snelstart API koppeling

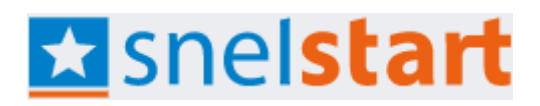

Yoobi heeft een koppeling met Snelstart gemaakt. Heb je deze koppeling aangeschaft dan kunnen debiteur- en financiële boekingen van Yoobi facturen automatisch vanuit Yoobi verstuurd worden naar Snelstart. Daarnaast kunnen betalingen die verwerkt worden in Snelstart automatisch verwerkt worden binnen Yoobi.

#### **Vooraf**

Om gebruik te kunnen maken van de Snelstart koppeling in Yoobi dien je in Yoobi minimaal te beschikken over de facturatiemodule en de boekhoudkoppeling (Snelstart).

Voordat de koppeling geactiveerd kan worden zullen er een aantal gegevens ingesteld moeten worden, zodat Snelstart de gegevens kan verwerken.

• **Grootboekrekeningen:** Voor de koppeling met Snelstart worden de grootboekrekeningen *debiteuren* en *omzet* gebruikt. Daarnaast kan ook de kostenplaats overgezet worden. Het is belangrijk dat de grootboekrekeningen binnen Yoobi en Snelstart overeenkomen. In Yoobi vind je de grootboekrekeningen onder:

*Beheer > Instellingen > Financieel boekhouding* of *Beheer > Afdelingen > Kies afdeling > Tabblad Instellingen > Financieel boekhouding*

Daarnaast kun je per product, artikel, project of activiteit afwijkende grootboekrekeningen opgeven. Indien je gebruik maakt van de module Self-billing, dan kun je ook daar de grootboekrekeningen invoeren.

• **Relatienummer:** Om gebruik te kunnen maken van de koppeling met Snelstart dienen de relatienummers in Yoobi gevuld te zijn. Let op: Snelstart werkt alleen met nummers. Er mag dus géén letter of ander teken aanwezig zijn en het relatienummer mag niet met een 0 beginnen.

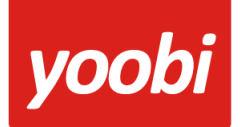

### **Koppeling instellen in Yoobi**

Zodra de module Snelstart is geactiveerd in de organisatie, verschijnt er een nieuw onderdeel in de Instellingen: API boekhoudkoppeling:

*Beheer > Instellingen > API boekhoudkoppeling*

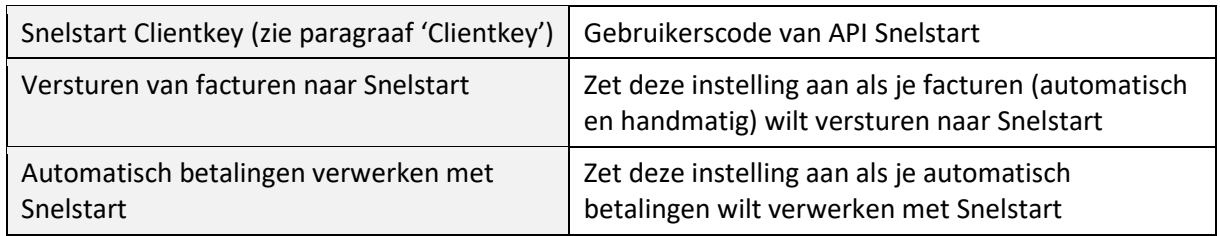

Wanneer Je gebruik maakt van een of meerdere afdelingen die aparte administraties voeren kunt je de betreffende afdeling(en) koppelen aan de administratie. In Yoobi stel je dat in bij de afdelingen zelf. Ga naar:

*Beheer > Afdelingen > [selecteer de afdeling] > tabblad Instellingen > API boekhoudkoppeling*

Wanneer je een afdeling niet voorziet van eigen instellingen, worden de organisatie instellingen genomen.

### **Clientkey**

Na het inloggen in web.snelstart.nl en het kiezen van de juiste administratie (indien van toepassing) kies je voor "Koppelingen":

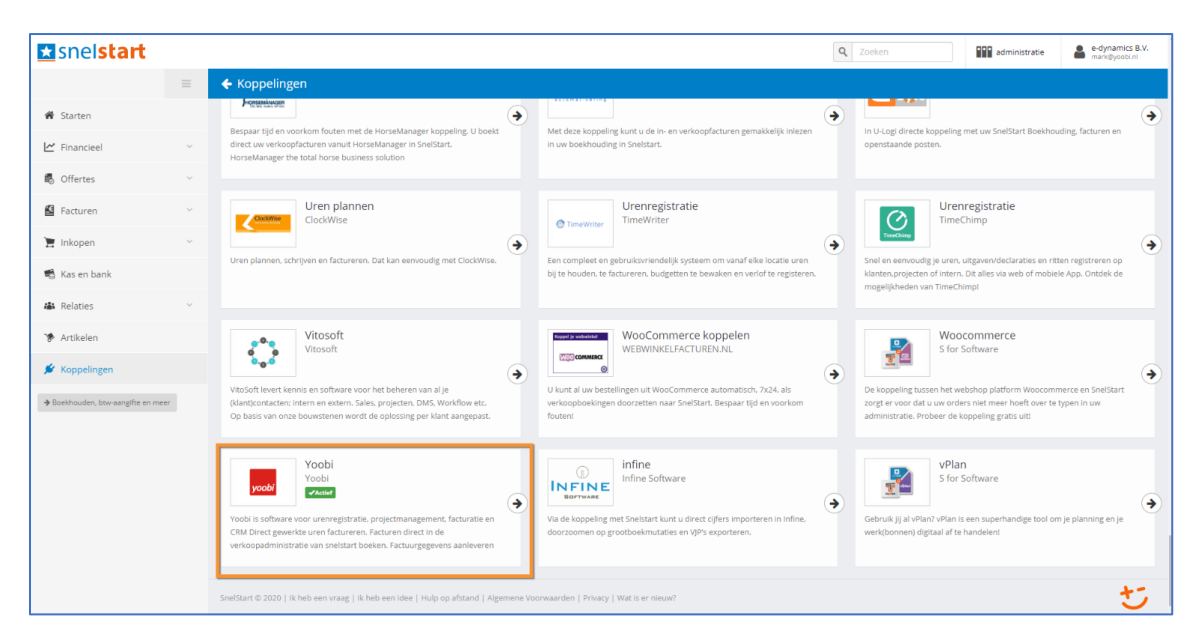

Zoek naar "Yoobi" in het zoekveld en klik op de koppeling

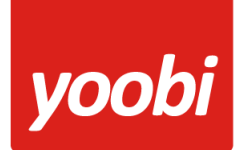

- Klik vervolgens op de knop 'Koppeling instellen'
- Klik vervolgens op de knop 'Ik ga akkoord'
- Hierna verschijnt de sleutel (clientkey) die je in Yoobi in moet voeren

(Tip: Klik op de knop 'Kopieer sleutel naar klembord' en plaats deze in Yoobi met de toetsencombinatie Ctrl+v)

### **Koppeling gebruiken**

Als de gegevens en de koppeling correct ingesteld zijn, dan worden de (boekingsregels van de) facturen automatisch naar Snelstart verstuurd op het moment dat je één of meerdere facturen verstuurt naar een relatie.

Het is ook mogelijk om handmatig een factuur te verzenden vanuit Yoobi naar Snelstart. Bij de factuur zelf is nu een extra knop aanwezig: 'Verzenden naar Snelstart':

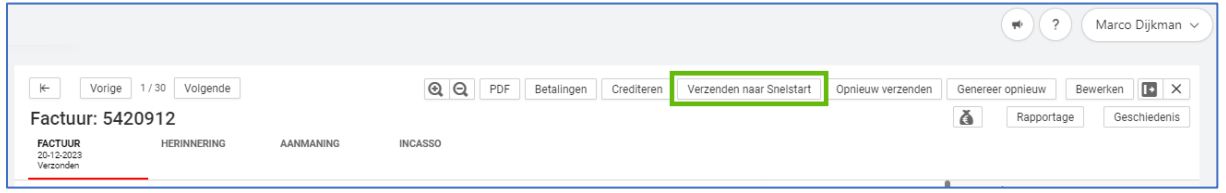

Tip: Je kan ook meerdere factureren tegelijk (bulk) handmatig naar Snelstart versturen. Ga hiervoor naar het menu Financieel. In het dashboard wordt een overzicht met 'Status actuele facturen' getoond. Klik hier op 'Verzonden' en de lijst met verzonden facturen opent. Selecteer de facturen en kies voor de (bulk)actie 'Verzenden naar Snelstart'.

### **Snelstart logs**

Ga naar het menu Financieel. In het dashboard klik je bij 'Status betalings verwerking' op het Snelstart logo of het navigeer icoontje. De logs openen. (Je kan ook in het menublok 'Alle facturen' op de 3 puntjes klikken en kiezen voor 'Snelstart logs').

In de logs zie je of de facturen goed verwerkt zijn door Snelstart. Mocht er toch een verzending niet goed zijn verwerkt, dan krijgt je hier een notificatiemelding van, rechtsboven in Yoobi:

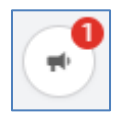

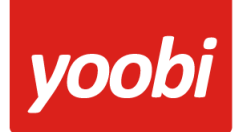

### **Automatisch verwerken betalingen**

Yoobi neemt de betaalstatus over uit Snelstart. In Snelstart kan je handmatig de facturen op betaald zetten of je kunt je bank koppelen en dan verwerkt Snelstart elke nacht de betalingen van de openstaande facturen.

Wanneer je gebruik maakt van automatisch betalingen verwerken, dan haalt Yoobi elke ochtend om 07:00 uur en om 14:00 uur de status op van de openstaande facturen in Yoobi en kijkt dan of er voor deze facturen een betaling is geweest.

Automatisch verwerken van betalingen stel je hier in: *Beheer > Instellingen > API boekhoudkoppeling*

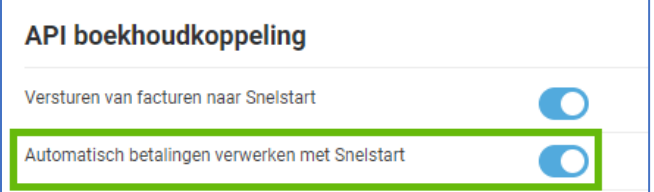

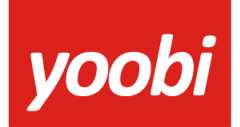

### **Btw instellingen in Yoobi**

Omdat Snelstart met verschillende codes werkt voor laag en hoog btw, moet je dit apart instellen in Yoobi. Dit doe je in de Btw instellingen. Ga naar:

#### *Beheer > Systeemvoorkeuren > Btw percentages*

Open het lage btw percentage van 9%. Vul in bij:

- Extern label (verkoop): **laag**
- Extern label (verkoop): **laag**
- Externe tegenrekening: **vul hier het nummer van de grootboekrekening laag tarief in Snelstart.** De standaard instelling is 8010 in Snelstart (Omzet laag (productiegoederen))

Open het hoge btw percentage van 21%. Vul in bij:

- Extern label (verkoop): **hoog**
- Extern label (verkoop): **hoog**

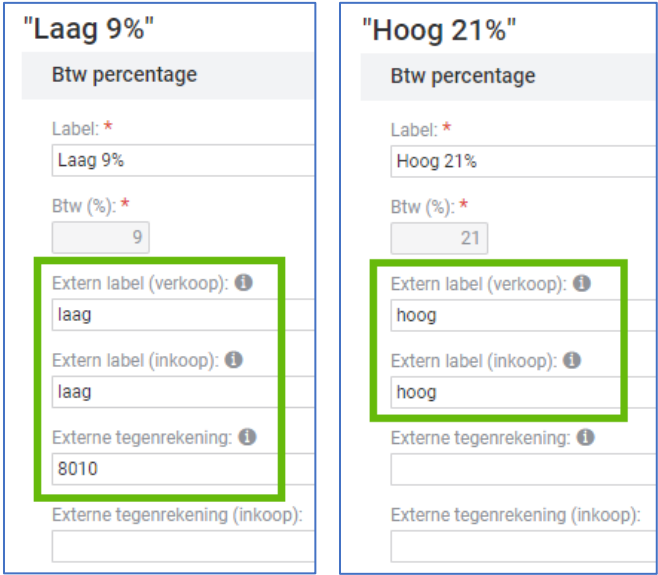

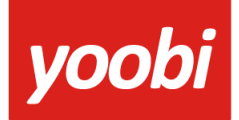

#### **Btw verlegd instellingen in Yoobi**

Bij btw verlegd wordt de btw door de leverancier verlegd naar de afnemer. De leverancier brengt geen btw in rekening, maar verlegt de btw naar de ondernemer die goederen of diensten van hem afneemt. De leverancier vermeldt de vergoeding waarover de btw is verlegd wel in zijn aangifte.

Omdat Snelstart met verschillende codes/functies werkt voor diverse btw-codes, moet je dit apart instellen in Yoobi. Dit doe je in de Btw verlegd instellingen. Ga naar:

#### *Beheer > Systeemvoorkeuren > Btw verlegd*

Maak een nieuwe btw verlegd code aan, of bewerk een bestaande code door deze te openen. Vul de volgende gegevens in.

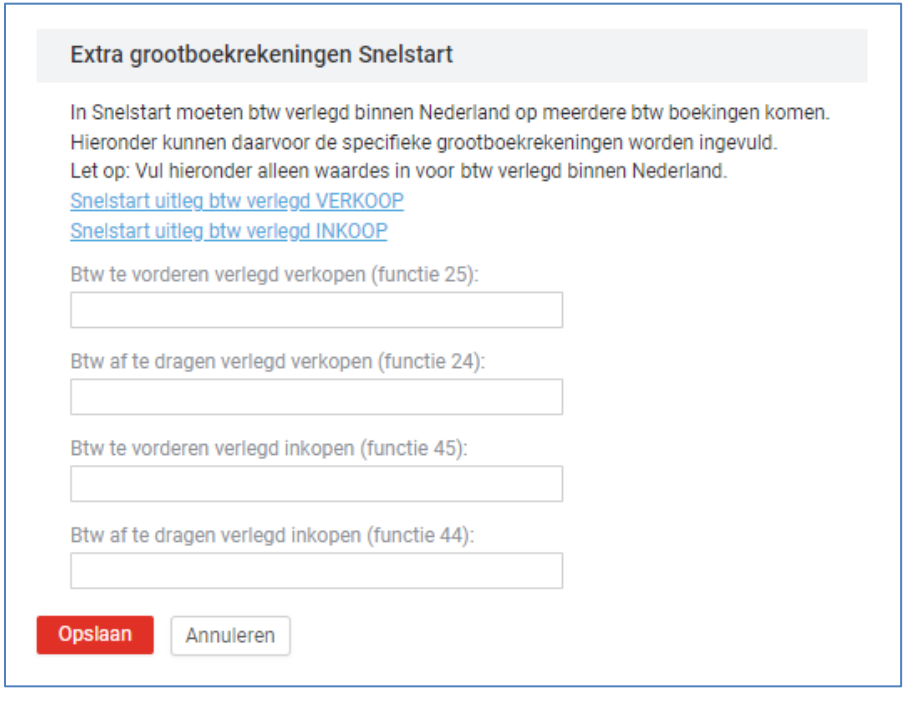

Lees hier meer over de diverse btw verlegd codes en de bijbehorende functies in Snelstart: <https://kennisplein.snelstart.nl/klanten/s/article/werken-met-btw-verlegd-in-snelstart-12> <https://kennisplein.snelstart.nl/klanten/s/article/een-inkoop-btw-verlegd>

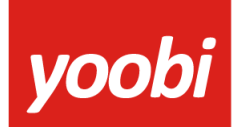

### **Self-billing facturen**

Verstuur ook de self-billing facturen naar Snelstart. Ga naar de self-billing instellingen en stel in:

*Beheer > Instellingen > Financieel self-billing*

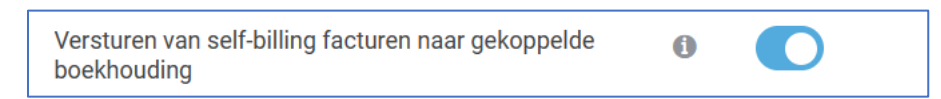

Let op: werk je met diverse afdelingen, dan kun je hier per afdeling van afwijken indien nodig. Ga naar de self-billing instellingen in de afdeling:

*Beheer > Afdelingen > kies afdeling > tabblad Instellingen > Financieel self-billing*

Bij het versturen van een self-blling factuur in Yoobi, zal deze ook automatisch nu naar Snelstart verstuurd worden. De factuur vind je in Snelstart terug in het menu 'Inkopen'.

#### **Onkostendeclaraties**

Verstuur onkostendeclaraties naar Snelstart. Ga naar de boekhoudinstellingen en stel in:

*Beheer > Instellingen > API boekhoudkoppeling*

Versturen van onkostendeclaraties naar Snelstart

Bij het goedkeuren van een onkostendeclaratie in Yoobi, zal deze automatisch nu naar Snelstart verstuurd worden. De factuur vind je in Snelstart terug in het menu 'Inkopen'.

De medewerker zal (indien nog niet toegevoegd) meteen toegevoegd worden als 'Leverancier' in Snelstart. Afhankelijk van wat je hebt ingesteld, gebruikt Snelstart het personeels- of BSNnummer vanuit Yoobi.

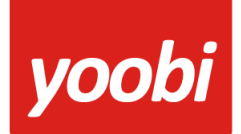

Op welke manier en met welke gegevens de onkostendeclaraties naar Snelstart gestuurd moeten worden stel je in bij de onkosteninstellingen. Ga naar:

#### *Beheer > Instellingen > Onkosten*

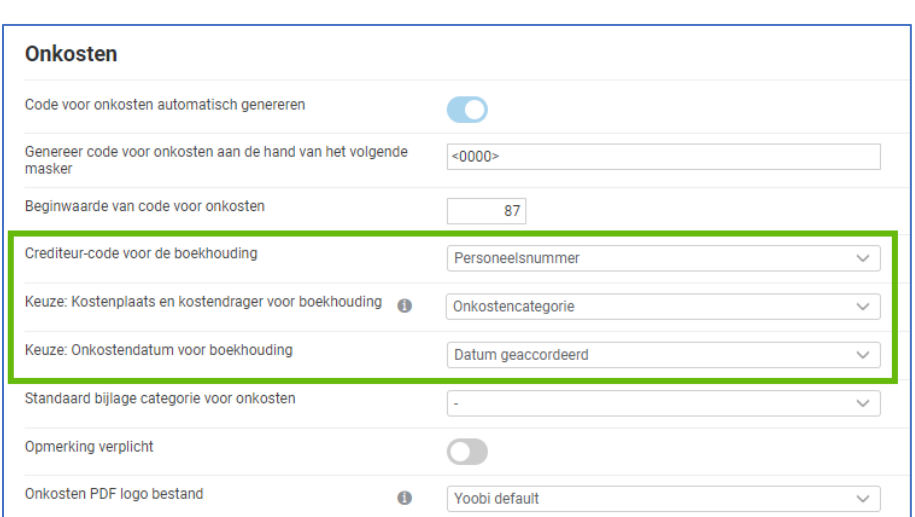

Crediteur-code. Kies bij de crediteurcode voor het Personeels- of het BSN nummer van de medewerker in Yoobi. Dit nummer zal gebruikt worden als leverancierscode in Snelstart.

Boekhoudcodes. Op verschillende plekken in Yoobi zijn de diverse boekhoudcodes in te stellen. Kies hier uit welk object de codes opgehaald moeten worden, om te gebruiken in Snelstart.

Datum. Welke datum moet de onkostendeclaratie in Snelstart krijgen? Datum van indienen, datum van de onkosten zelf, of datum van goedkeuren.

#### **Automatisch betalingen verwerken van onkosten**

Wanneer de betalingen van onkostendeclaraties automatisch vanuit Snelstart in Yoobi verwerkt moeten worden dan stel je dat hier in:

#### *Beheer > Instellingen > API boekhoudkoppeling*

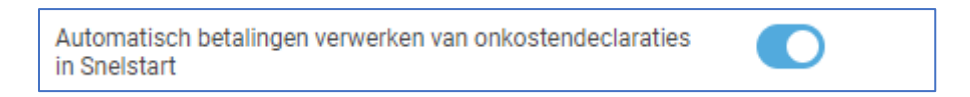

Wanneer deze instelling aanstaat word de status van de onkosten 2x per dag (07:00 en 14:00) gesynchroniseerd, zoals dat ook gebeurt met de facturen. Wanneer de onkosten in Snelstart op betaald worden gezet wordt dit door Yoobi overgenomen.

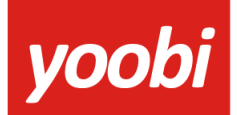

#### **Snelstart incassomachtigingen gebruiken**

Wanneer je gebruikmaakt van Snelstart incasso machtigingen, kan je deze ook gebruiken in Yoobi.

Haal de gegevens van de machtiging op uit Snelstart door in Yoobi naar de relatie te gaan. Ga naar:

*CRM > Relaties > selecteer relatie > klik knop Financiële instellingen > tabblad Automatische incasso*

Wanneer je het tabblad Automatische incasso opent zal Yoobi de gegevens uit Snelstart ophalen. Indien aanwezig, dan worden deze hier gevuld en kun je 'Gebruik maken van incasso' op 'Aan' zetten.

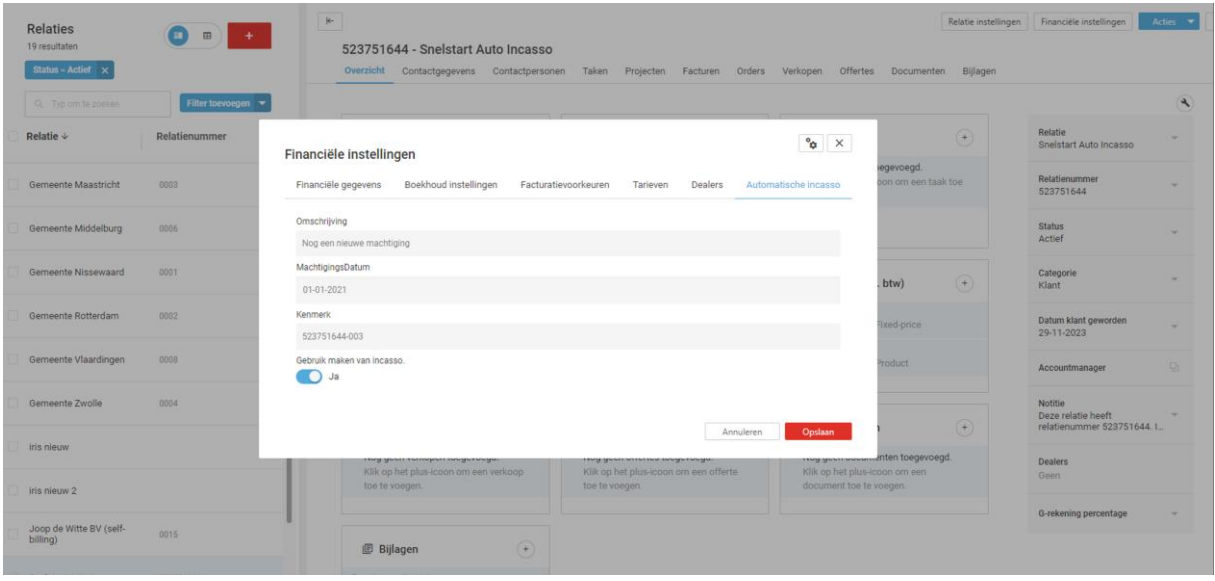

Wanneer je nu een nieuwe order bij deze relatie aanmaakt, dan zal deze instelling ook direct 'Aan' staan in de order. De instelling vind je terug in het tabblad 'Factuurinstellingen' in het orderdetail. Deze kun je hier ook nog uitzetten. Staat de instelling op 'Uit' bij de relatie, dan zal de instelling ook standaard op 'Uit' staan bij het aanmaken van nieuwe orders.

Indien er al orders bij deze relatie zijn, zal Yoobi vragen of de instelling bij alle bestaande orders, of bij alleen nieuwe orders op 'Aan' gezet moet worden.

Wanneer de incasso machtiging 'Aan' staat in een order, is dat te herkennen aan het 'SEPA' logo:

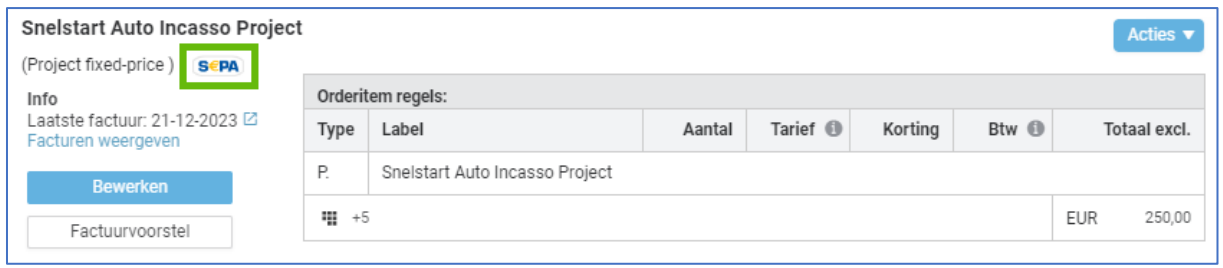

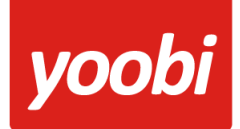

Let op: Wanneer je facturen automatisch wilt laten incasseren kan het nodig zijn hier een apart factuurschema voor aan te maken in Yoobi. In dit schema kun je dan aangeven dat de factuur automatisch geïncasseerd zal gaan worden.

### **Factuuromschrijving**

Er is een instelling waarin je via een masker kan opgeven hoe de factuur omschrijving er uit ziet die naar de boekhouding wordt gestuurd. Er kan gewerkt worden met verschillende placeholders. Bijvoorbeeld:

Factuur {factuurnummer} {projectnaam} {projectcode} of Factuur {productnaam} {productcode}

Ga naar:

#### *Beheer > Instellingen > Financieel boekhouding > Masker voor factuuromschrijving*

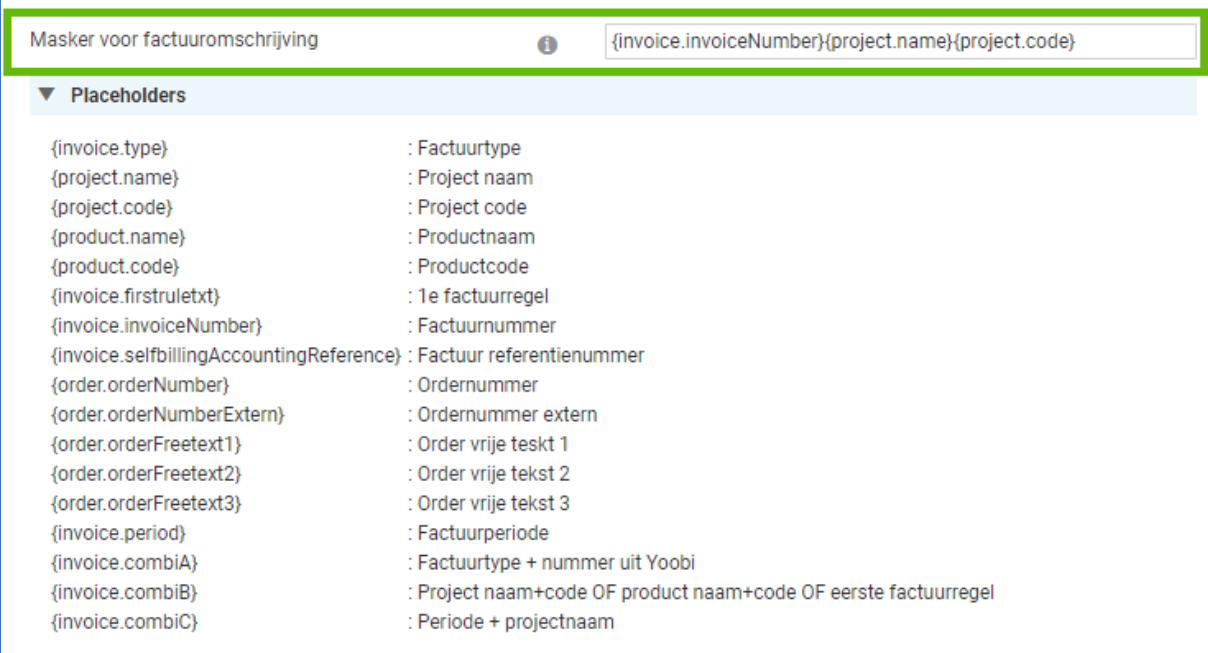

Klik op het veld 'Placeholders' om de mogelijke placeholders te tonen en voeg deze toe door op de gewenste placeholder(s) te klikken.

Deze instelling is ook weer per afdeling in te stellen, hiermee maak je voor de afdeling een uitzondering op de zojuist ingestelde algemene instelling.